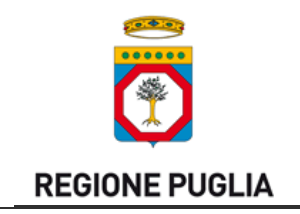

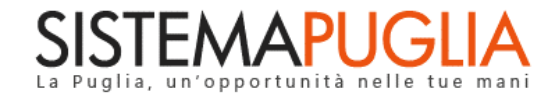

## Regione Puglia

Area politiche per lo Sviluppo Economico, il Lavoro e l'Innovazione

*Servizio Politiche per il Lavoro*

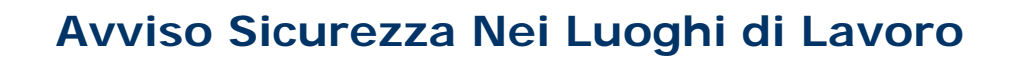

*-*

# *Seconda Fase*

*Iter Procedurale*

Dicembre 2016

<span id="page-0-0"></span>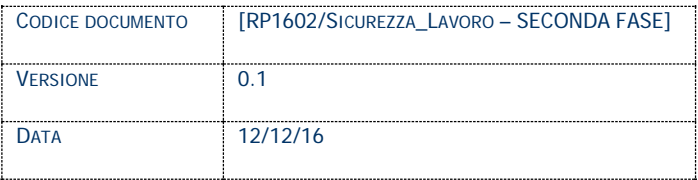

#### **CONTROLLO CONFIGURAZIONE**

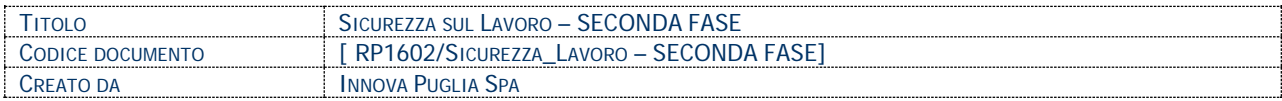

#### **STORIA DEL DOCUMENTO**

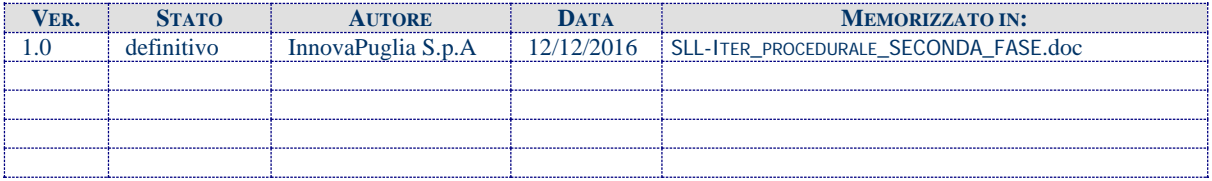

#### **STORIA DELLE REVISIONI**

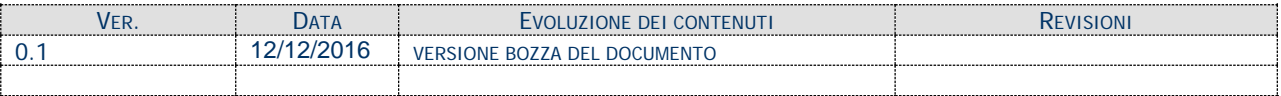

#### **MODIFICHE PREVISTE**

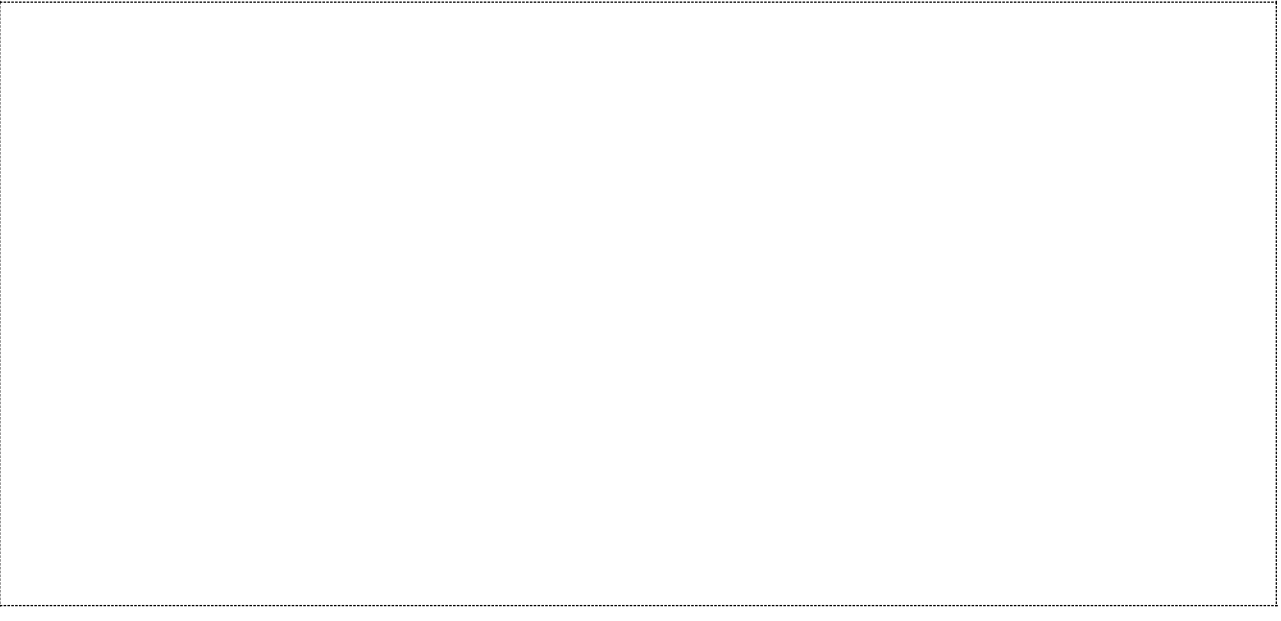

### *Indice dei Contenuti*

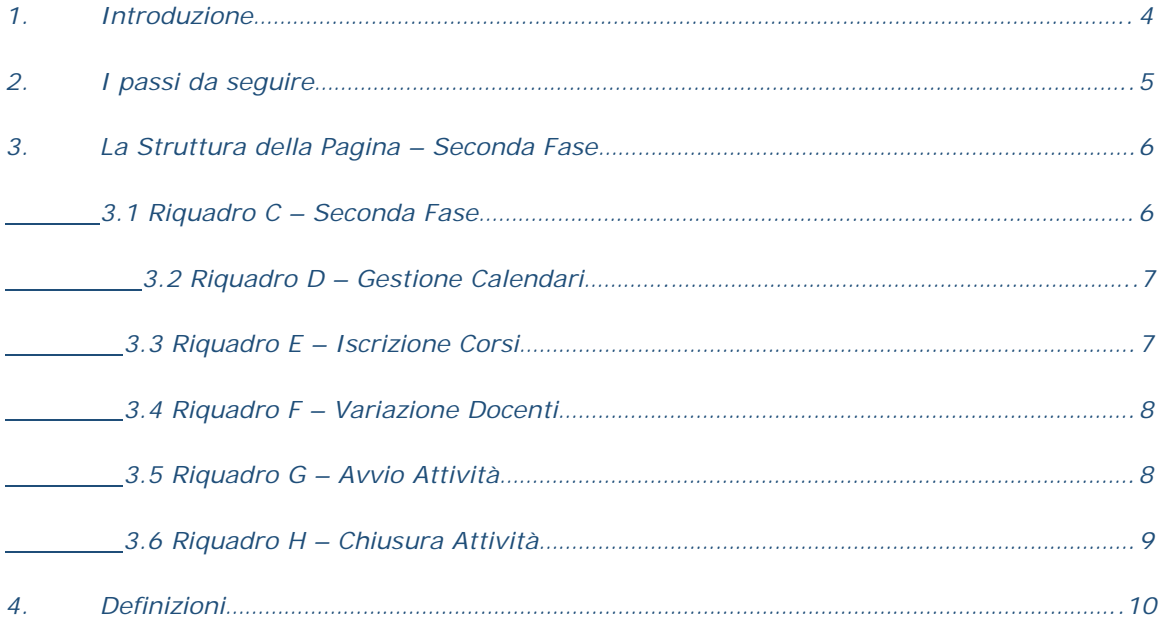

#### <span id="page-3-0"></span>**1. Introduzione**

In questa scheda è descritto in maniera sintetica come procedere operativamente per la gestione dei Corsi relativi all'avviso **Sicurezza nei Luoghi di Lavoro**.

Per poter avere accesso alla procedura telematica è necessario essere registrati al portale **Sistema Puglia** [\(www.sistema.puglia.it\)](http://www.sistema.puglia.it/).

La Procedura Telematica è disponibile nella pagina **Sicurezza sul Lavoro** della pagina **Formazione Professionale** (link diretto [www.sistema.puglia.it/SistemaPuglia/sicurezzalavoro\)](http://www.sistema.puglia.it/SistemaPuglia/sicurezzalavoro)

Nella stessa pagina sono disponibili i servizi:

- **Supporto Tecnico** per avere assistenza sull'utilizzo della procedura telematica, la risposta sarà inviata dal Centro Servizi via e-mail prima possibile.
- **Richiedi Info** per le richieste di chiarimento circa il procedimento, la risposta sarà inviata dai referenti della Regione Puglia via e-mail prima possibile.
- **FAQ** servizio attraverso il quale la Regione mette a disposizione un archivio delle domande più frequenti pervenute agli uffici regionali.

Il presente documento e tutti gli aggiornamenti successivi saranno disponibili sul portale nella pagina dell'iniziativa alla voce **Iter Procedurale.**

#### **Prerequisiti**:

- 1 Essere registrato al portale **Sistema Puglia**
- 2 Operare per conto di un **Organismo di Formazione già accreditato Regione Puglia** e nello specifico che sia stato ammesso ai sensi della DGR n.195 del 31/01/2012 e s.m.i.
- 3 Aver ricevuto **l'esito positivo da parte di Regione nella valutazione** della Manifestazione di Interesse
- 4 Essere titolare di certificato di **firma digitale** valida
- 5 Aver compilato e trasmesso l'Atto Unilaterale.

**Solo dopo l'approvazione dell'atto Unilaterale sarà possibile procedere con la fase di iscrizione ai corsi e all'avvio delle Attività**

Le informazioni degli Organismi di formazione accreditati richieste dall'avviso sono **recuperate in automatico dal sistema di Accreditamento,** qualora fosse necessario **integrare** tali dati, l'operatore dovrebbe essere lo stesso che ha operato sulla pratica di accreditamento ed è necessario che quest'ultimo **effettui le variazioni nella pagina relativa alla procedura di Accreditamento Organismi Formativi.** Nel caso in cui l'operatore sia diverso si prega di contattare il Centro Servizi Sistema Puglia**,** attraverso il servizio **Supporto Tecnico.**

#### <span id="page-4-0"></span>**2. I passi da seguire**

- 1. *Accesso al portale Sistema Puglia* l'accesso deve essere effettuato con le credenziali (Login e Password) personali con le quali sia stato presentato l'Accreditamento per il proprio Organismo Formativo.
- 2. *Accesso alla Procedura Telematica* **Presentazione Domande – Compila la tua domanda** della pagina **Sicurezza sul Lavoro.**

#### <span id="page-5-0"></span>**3. La Struttura della Pagina – Seconda Fase**

La figura sotto riporta l'elenco delle funzioni disponibili nella pagina dell'Avviso Sicurezza:

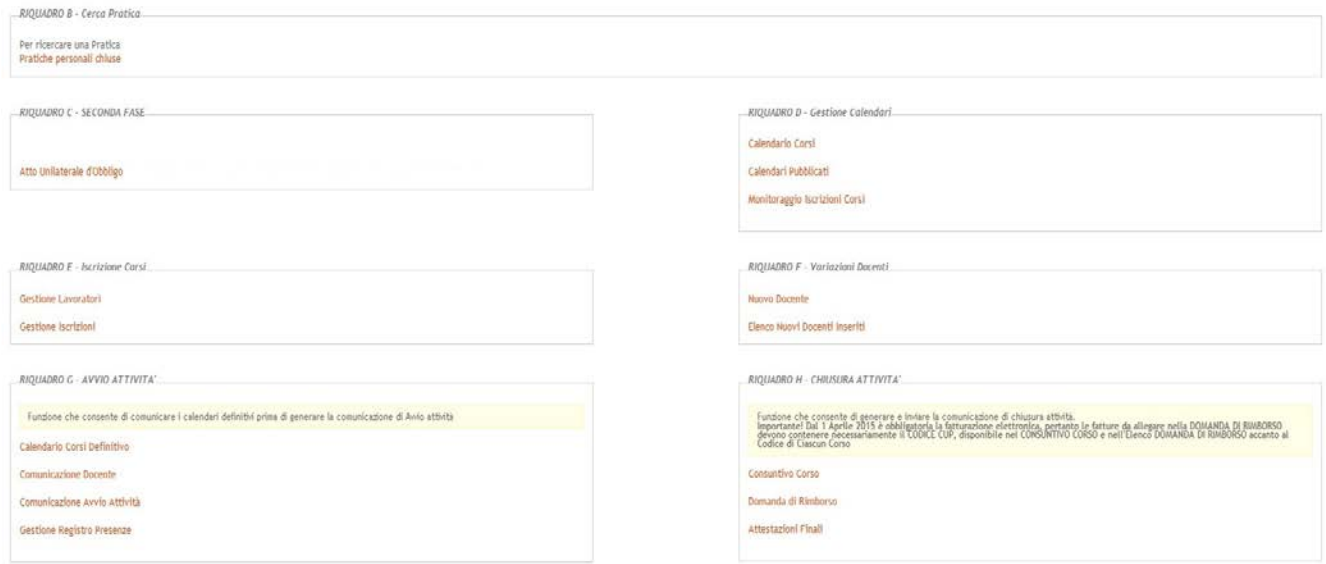

#### <span id="page-5-1"></span>**3.1 Riquadro C – Seconda Fase**

Attraverso la funzione "*Atto Unilaterale d'Obbligo*" è possibile generare l'atto Unilaterale d'Obbligo e inviarlo a Regione firmato digitalmente. In caso di esito negativo sulla valutazione da parte di Regione, la motivazione sarà visibile in questo riquadro, e successivamente sarà possibile, attraverso il tasto "**nuovo atto**", compilare e trasmettere una nuova versione dell'Atto Unilaterale d'obbligo

#### **3.2 Riquadro D – Gestione Calendari**

<span id="page-6-0"></span>Dopo aver trasmesso l'atto Unilaterale d'obbligo, **è possibile inserire i calendari per le azioni finanziabili e approvate da Regione,** tramite le funzioni disponibili in questo riquadro. Per la precisione:

**- "Calendario Corsi":** consente di inserire il calendario dettagliato per le edizioni delle Azioni approvate da Regione.

**Importante:** in caso di Atto unilaterale non ancora trasmesso e/o non approvato, gli eventuali calendari inseriti non saranno pubblicati, fino a quando l'atto unilaterale non sarà approvato da Regione

- **- "Calendari Pubblicati":** elenco dei calendari pubblicati
- **- "Monitoraggio Iscrizioni Corsi":** elenco di tutti i corsi pubblicati, con il dettaglio di tutte le iscrizioni effettuate per ciascun corso

#### <span id="page-6-1"></span>**3.3 Riquadro E – Iscrizione Corsi**

In questo riquadro è possibile inserire le anagrafiche dei lavoratori che dovranno partecipare ai corsi e gestire le relative iscrizioni. Le funzioni disponibili sono:

- **- "Gestione Lavoratori":** consente di inserire l'anagrafica di tutti i lavoratori che dovranno partecipare ai corsi pubblicati dall'Ente.
- **- "Gestione Iscrizioni":** elenco di tutti i lavoratori inseriti dall'Ente e per i quali è possibile avviare la fase di iscrizione ai corsi.

**È possibile iscrivere ciascun lavoratore ad un massimo di 1 corso.** 

Al termine della fase di iscrizione, sarà generata una ricevuta che il lavoratore dovrà firmare e che l'ente dovrà caricare nel sistema dopo averla scansionata, utilizzando la stessa procedura telematica.

#### **3.4 Riquadro F – Variazione Docenti**

<span id="page-7-0"></span>In questo riquadro è possibile inserire eventuali nuovi docenti da impiegare eventualmente nei corsi pubblicati dall'ente. Si ricorda che **l'eventuale nuovo docente dovrà essere in possesso dei requisiti di cui al paragrafo H) dell'avviso, e che Regione procederà alla valutazione del curriculum vitae di ogni docente nuovo inserito nel sistema.** Le funzioni disponibili sono:

- **- "Nuovo Docente**": procedura che consente di inserire nel sistema un nuovo docente. Al termine verrà generato **un'autodichiarazione che dovrà essere firmata digitalmente e caricata nel sistema utilizzando la stessa procedura.**
- **- "Elenco Nuovi Docenti Inseriti":** elenco di tutti i nuovi docenti inseriti nel sistema dall'Ente. Nel successivo "Riquadro G – Avvio Attività" dovrà poi essere selezionato un nuovo docente inserito (o un vecchio docente inserito nella manifestazione di interesse approvata da regione) ed associarlo ad uno dei corsi pubblicati

#### **3.5 Riquadro G – Avvio Attività**

<span id="page-7-1"></span>In questo riquadro sono presenti le funzioni necessarie per l'avviamento di ciascun corso pubblicato. **Tutte le funzioni di questo Riquadro dovranno essere eseguite almeno un giorno prima della partenza prevista del corso**.

Per l'avvio di un corso*, è necessario eseguire in ordine le seguenti funzioni*:

- **- "Calendario Corsi Definitivo**": funzione che elenca tutti i corsi che possono essere avviati (che presentano cioè un minimo di 5 iscritti). E' necessario dunque avviare e concludere correttamente la procedura di comunicazione del calendario definitivo per ogni corso elencato. **Solo dopo aver comunicato il calendario definitivo sarà possibile passare alla fase successiva (Comunicazione Docente)**
- **- "Comunicazione Docente":** funzione che elenca tutti i corsi per i quali è stato comunicato il calendario definitivo. Per tutti questi corsi, prima di procedere con la generazione e l'invio della *Comunicazione di Avvio Attività,* **dovrà essere selezionato un docente, tra quelli inseriti in fase di manifestazione di interesse o tra i nuovi docenti inseriti nel "Riquadro F".**
- **- "Comunicazione Avvio Attività":** funzione che elenca tutti i corsi per i quali è stato comunicato il calendario definitivo e per i quali si è già provveduto alla selezione del docente. Per tutti questi corsi dovrà essere generata la comunicazione di avvio attività , **almeno un giorno prima della partenza del corso,** firmarla digitalmente e trasmetterla a Regione utilizzando la stessa procedura telematica.
- **- "Gestione Registro Presenze":** funzione che elenca tutti i corsi per i quali è stata correttamente trasmessa almeno un giorno prima la comunicazione di avvio attività. **Ogni giorno, a partire dal primo giorno di calendario del corso, dovrà essere generato il registro giornaliero delle presenze. Al termine delle attività giornaliere, il registro contenente le firme dei lavoratori dovrà essere caricato nel sistema, entro e non oltre le 2 ore successive al termine delle attività.**

#### **3.6 Riquadro H – Chiusura Attività**

<span id="page-8-0"></span>In questo riquadro sono presenti le funzioni necessarie per la chiusura di ciascun corso regolarmente avviato. *E' necessario eseguire in ordine le seguenti funzioni*:

- **- "Consuntivo Corso**": funzione che elenca tutti i corsi per i quali è stata trasmessa correttamente la *Comunicazione di Avvio Attività* e per i quali è necessario effettuare *il consuntivo delle ore di presenza degli allievi risultante dai fogli registro depositato giornalmente.* Al termine sarà generata automaticamente la dichiarazione sostitutiva di atto notorio ex art. 47 dPR n. 445/2000 che dovrà essere firmata digitalmente dal legale rappresentante e trasmessa utilizzando la stessa procedura telematica, **entro due giorni dalla conclusione dell'edizione di ciascun corso**.
- **- "Domanda di Rimborso**": funzione che elenca tutti i corsi per i quali è stato trasmesso correttamente il *Consuntivo Corso* e per i quali è necessario effettuare *la Domanda di Rimborso.*
- **- "Attestazioni Finali":** funzione che elenca tutti i corsi per i quali è stata effettuata la domanda di Rimborso e per i quali è necessario provvedere al caricamento delle Attestazioni Finali per ciascun discente di ogni corso.

**ATTENZIONE:** Si evidenzia che i controlli eseguiti dalla procedura telematica non coprono tutti i vincoli previsti dall'avviso. Nella fase di compilazione della domanda è necessario comunque fare riferimento a quanto riportato nell'avviso.

#### <span id="page-9-0"></span>**4. Definizioni**

#### **Firma Digitale**

La firma digitale consente di scambiare in rete documenti con piena validità legale. Possono dotarsi di firma digitale tutte le persone fisiche: cittadini, amministratori e dipendenti di società e pubbliche amministrazioni.

Per dotarsi di firma digitale è necessario rivolgersi ai **[certificatori accreditati](http://www.digitpa.gov.it/firma-digitale/certificatori-accreditati)** [\(http://www.digitpa.gov.it/firma-digitale/certificatori-accreditati\)](http://www.digitpa.gov.it/firma-digitale/certificatori-accreditati) autorizzati da DigitPA che garantiscono l'identità dei soggetti che utilizzano la firma digitale.

#### **Posta Elettronica Certificata**

La Posta Elettronica Certificata (PEC) è un sistema di posta elettronica che garantisce la provenienza, l'integrità, la confidenzialità, l'autenticità e il non ripudio del messaggio di posta elettronica, nel quale è fornita al mittente documentazione elettronica, con valenza legale, attestante l'invio e la consegna di documenti informatici.

Il governo dà questa possibilità in maniera gratuita a tutti i cittadini, per la richiesta collegarsi all'indirizzo Web [www.posta](http://www.postacertificata.gov.it/)**certificata**.gov.it

Quando si utilizza la PEC, viene fornita al mittente una ricevuta che costituisce **prova legale dell'avvenuta spedizione** del messaggio e dell'eventuale documentazione allegata. Allo stesso modo, quando il messaggio giunge al destinatario, il gestore invia al mittente la **ricevuta di avvenuta (o mancata) consegna**, con precisa indicazione temporale.